## **Commission assigned to the customs broker before SAT**

Go to: [www.sat.gob.mx](http://www.sat.gob.mx/)

Choose **MI PORTAL** -> Trámites y Servicios

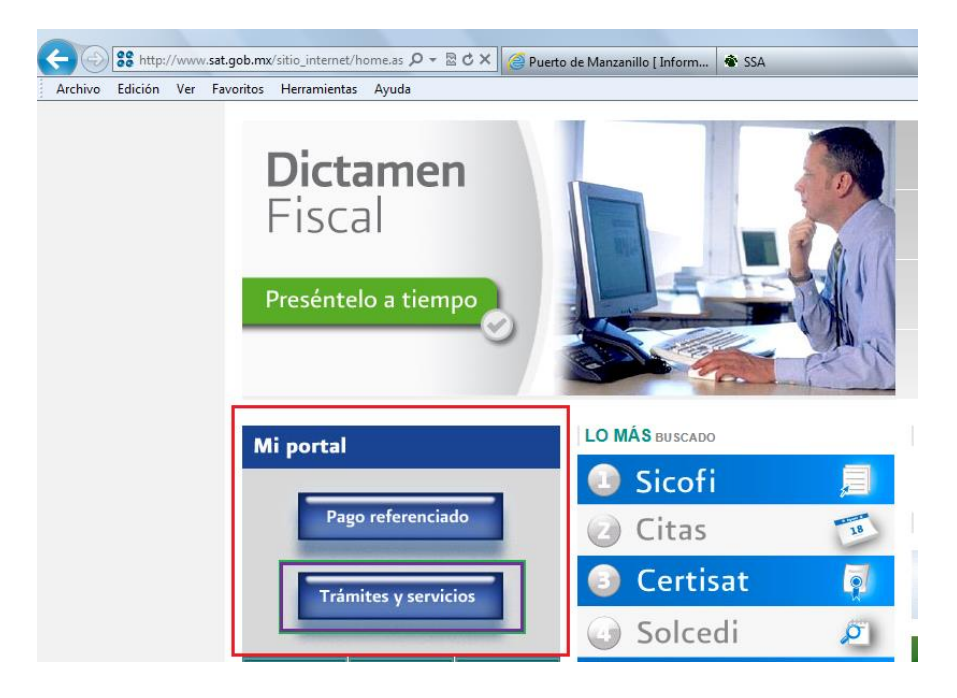

Fill the **RFC** and code **CIEC** (Clave de Identificación Electrónica Confidencial)

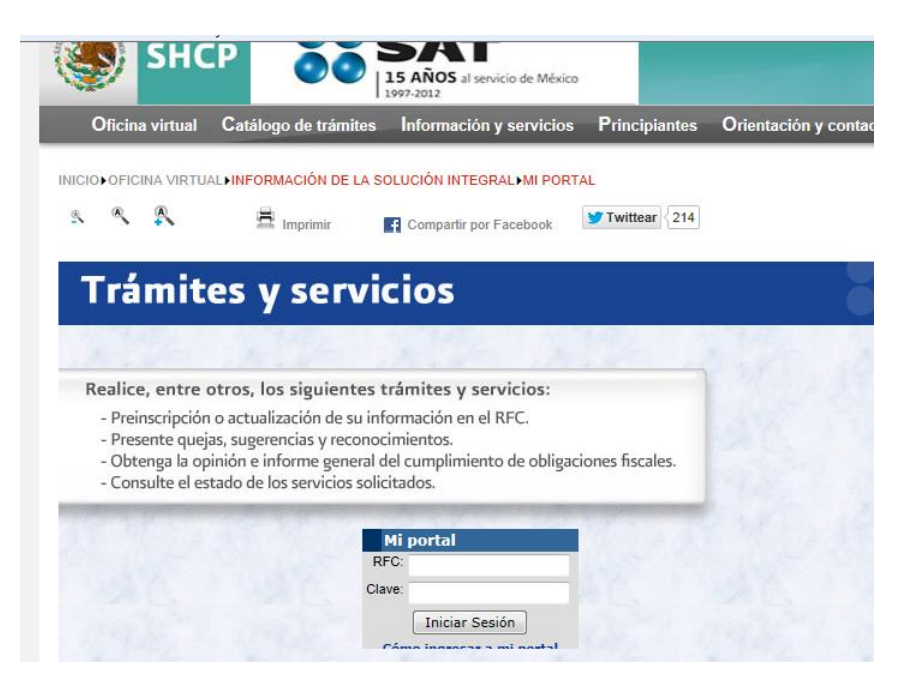

 Go to **MENU** and select **Servicios por Internet -> Submenú Padrones -> Opción Importadores -> Inscripción:** It will appear the next image and you´ll have to fill in the characters and give a **click in VERIFICAR.**

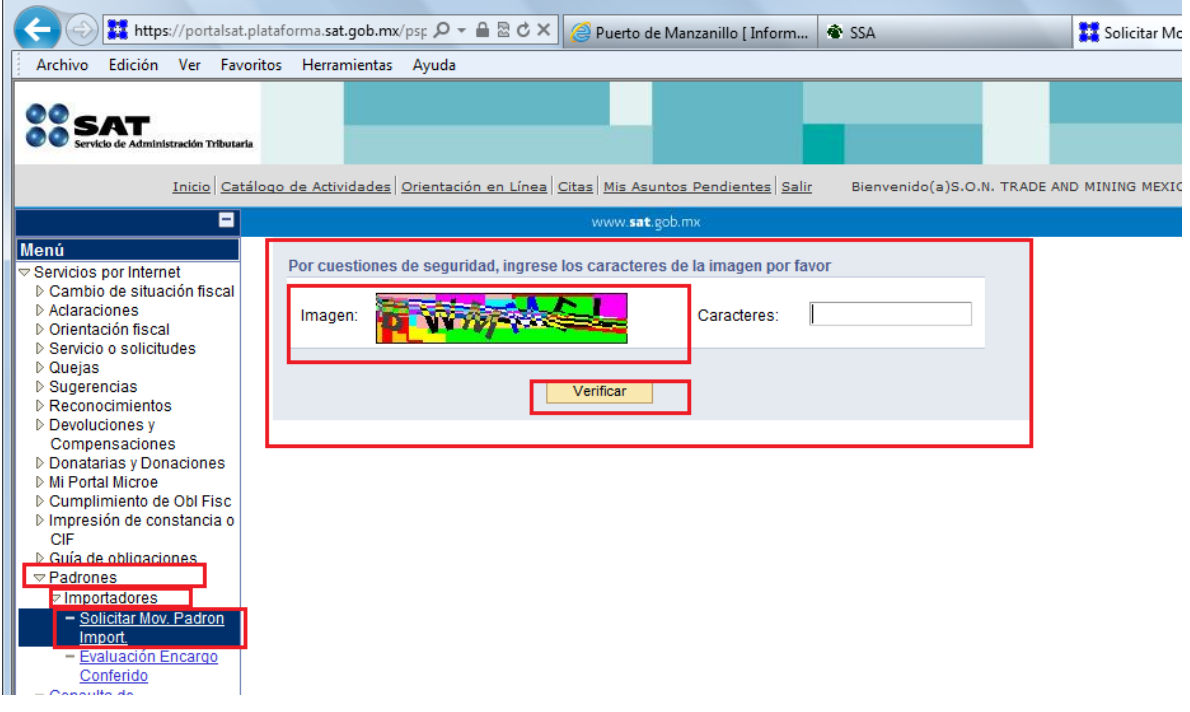

 The next screen will be displayed with the following **MENU: Inscripción / Reinscripción / etc.** choose option of your case-> Information of the contributor will displayed, you´ll have to fill the patent number-> Search and select the period of time (a year, indefinite, etc.)

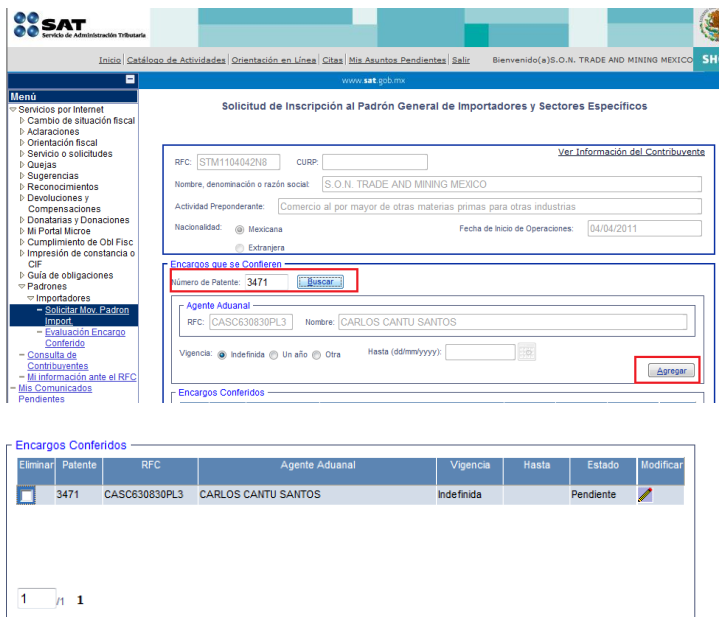

- Once filled the information -> Another screen will be open, give click to **->ACEPTAR**
- Please be ready with archives .CER and .KEY and their passwords to **signed the request.**

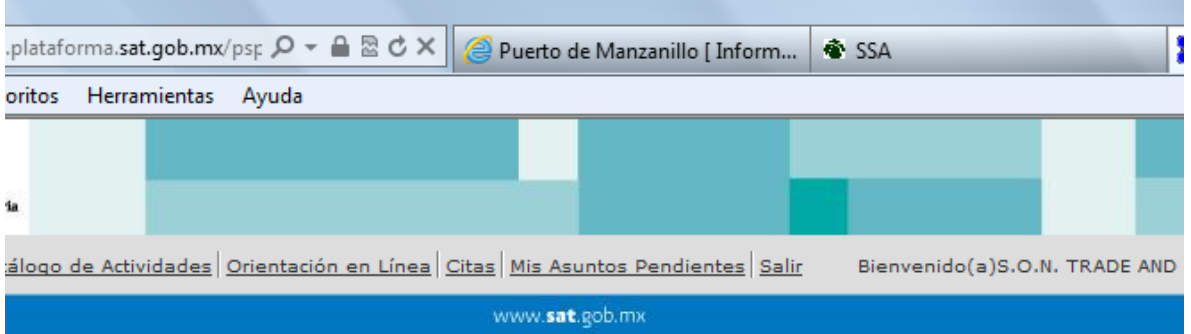

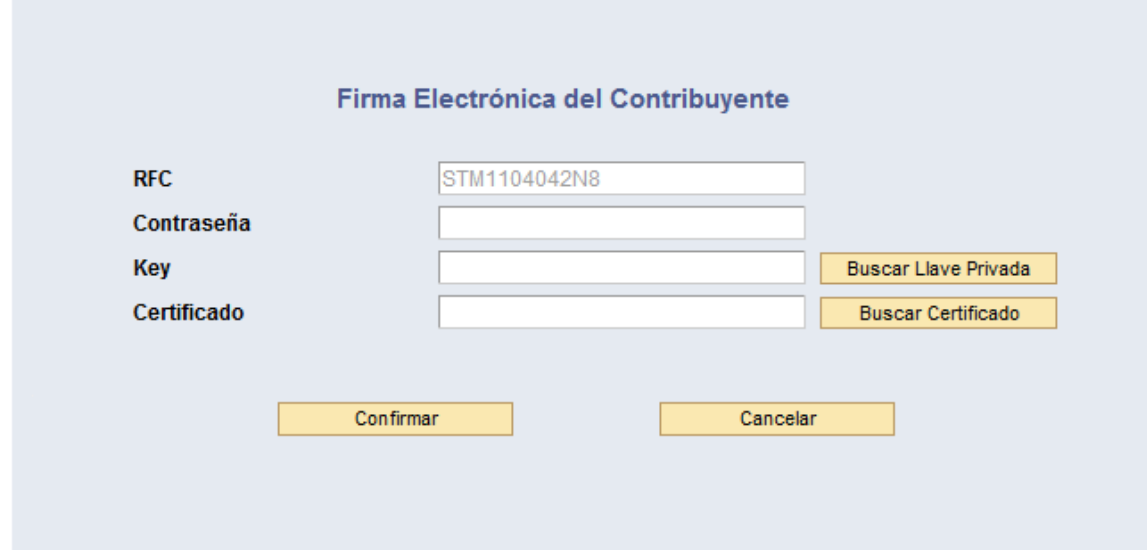

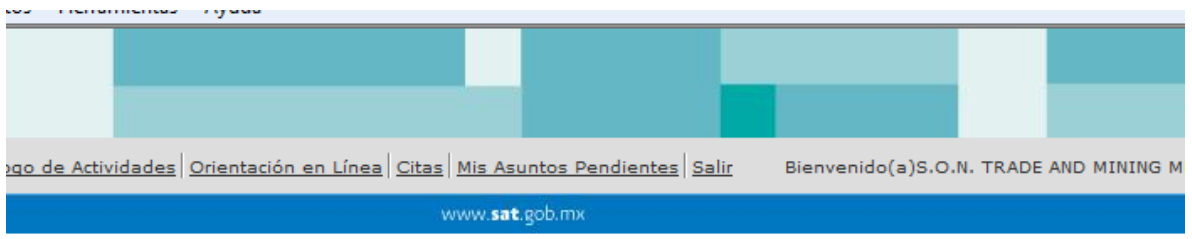

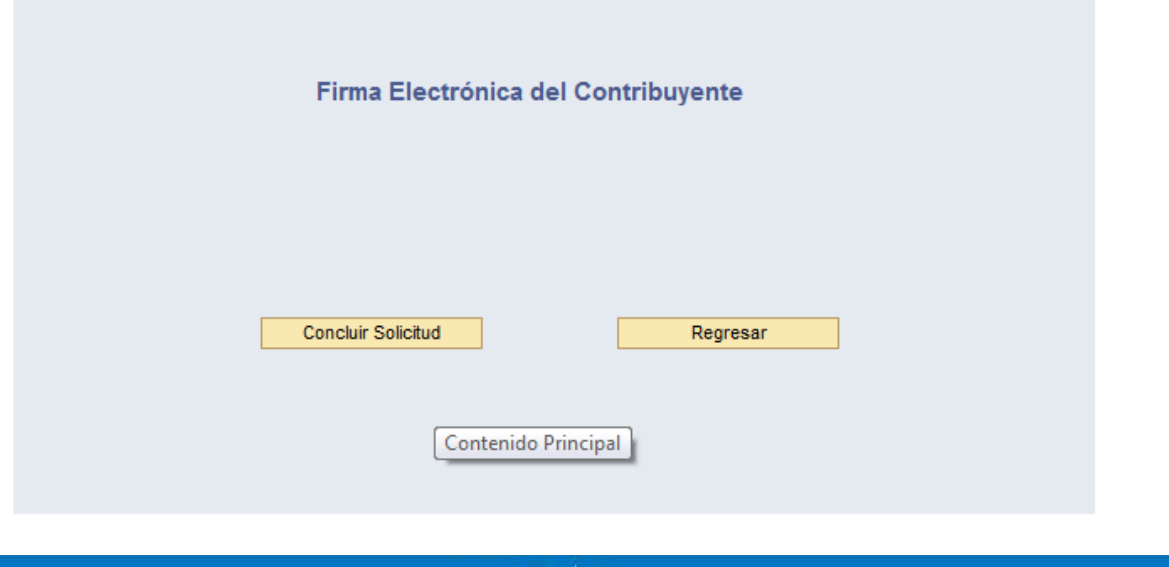

www.sat.gob.mx

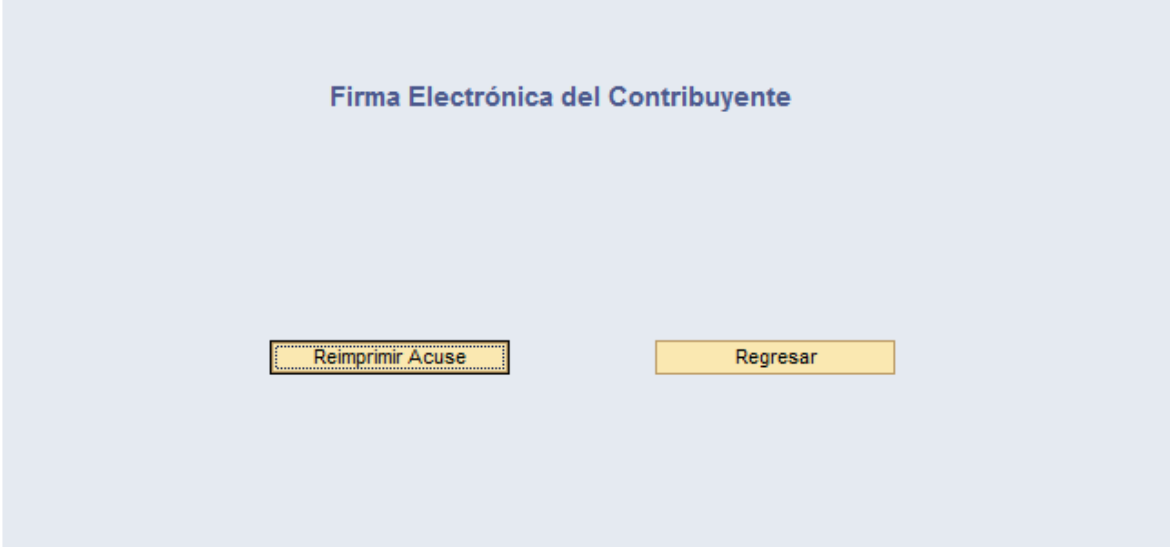

• You can print your confirmation.